# Configurer les paramétrages de réseau

## Configuration de la caméra vidéo de telle sorte qu'elle puisse être accédée à partir d'un ordinateur personnel

Ce qui suit sont les descriptions dans le cas de figure où la caméra vidéo avec des paramétrages par défaut est configurée. Si vous utilisez un logiciel pare-feu sur votre ordinateur personnel, le programme d'installation risque de ne pas pouvoir trouver tous les caméras vidéo sur votre réseau. Configurer les paramétrages de la caméra video après avoir temporairement invalidé le logiciel de pare-feu. Contacter l'administrateur de réseau ou votre fournisseur de services Internet pour obtenir les informations nécessaires sur la configuration des paramétrages du réseau.

①Introduire le CD-ROM fourni dans le lecteur CD-ROM de votre ordinateur personnel.

- L'accord de licence sera affiché. Lire l'Accord et sélectionner "I accept the term in the license agreement" puis cliquer sur [OK].
- La fenêtre de lancement sera affichée. Si la fenêtre du programme de lancement n'est pas affichée, double-cliquer sur le fichier "CDLauncher.exe" qui se trouve sur le disque CD-ROM..

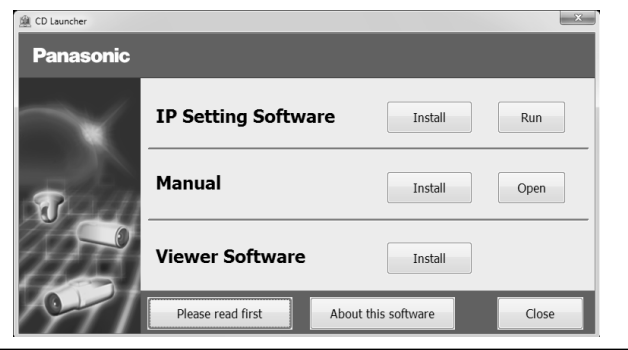

### Remarque:

• Se referer a "Utilisation du CD-ROM" qui se trouve dans le manuel d'utilisation qui lui-meme se trouve sur le CD-ROM pour obtenir de plus amples informations sur le programme de demarrage de CD.

②Cliquer sur le bouton [Run] placé près de [IP Setting Software].

L'écran [Panasonic IP Setting] sera affiché. Après la détection de la caméra vidéo, l'adresse MAC/l'adresse IP aura apparu.

③Sélectionner la caméra que l'on souhaite configurer et cliquer sur [Access Camera].

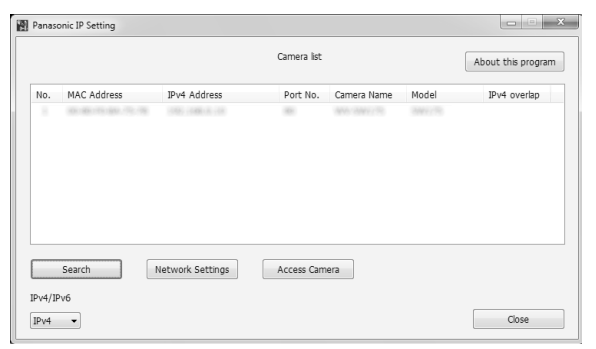

### Remarque:

- Lorsque des caméras vidéo sont affichées dans l'écran [Panasonic IP Setting], cliquer sur la caméra vidéo ayant la même adresse MAC que l'adresse MAC imprimée sur la caméra vidéo que l'on souhaite configurer.
- ④Si l'écran d'installation vv du logiciel de visionneuse "Network Camera View 4S" est affiché, suivre les instructions de l'assistant pour commencer l'installation. (Le logiciel de visionneuse est installé à partir de la caméra vidéo.)
	- La page "En direct" sera affichee.
- Si vous ne pouvez pas installer le logiciel de visionneuse "Network Camera View 4S" ou si les images ne sont pas affichees, cliquer sur le bouton [Install] place a cote de [Viewer Software] sur la fenetre de lancement pour installer le logiciel..
- Exécuter les paramétrages [Heure et date] à la page "Config." "Base" avant d'utiliser la camera vidéo.

### Remarque:

- Quand aucune image n'est affichee a la page "En direct", se reporter a Depannage du manuel d'utilisation qui se trouve sur le disque compact CD-ROM fourni..
- Il est possible de rehausser la sécurité de réseau en chiffrant l'accès aux caméras vidéo en utilisant la fonction HTTPS. Se référer au manuel d'utilisation placé sur le CD-ROM fourni en ce qui concerne la façon de configurer les paramétrages HTTPS.
- Cliquer sur le bouton [Config.] à la page "En direct", de sorte que la fenêtre d'authentification d'utilisateur sera affichée. Saisir le nom d'utilisateur et le mot de passe par défaut comme suit et procéder à l'accès du système.

Nom d'utilisateur: admin

Mot de passe: 12345

- Lorsque les paramétrages sont modifiés par rapport aux paramétrages de réseau, tels que le mode de raccordement, l'adresse IP et le masque de sous-réseau, cliquer sur le bouton [Network Settings] dans l'écran [Panasonic IP Setting] comme spécifié dans les indications de l'étape ③, puis modifier chaque paramétrage..
- Par surcroit de securite, dans "IP Setting Software", "Network Settings" de la camera video a configurer ne peut pas etre modifie tant qu'environ 20 minutes ne se sont pas ecoulees apres la mise sous tension de la camera video. (Quand la periode effective est reglee sur "20 min seulement" dans "Configuration rapide de IP")

Cependant, les parametrages peuvent etre modifies apres que 20 minutes se soient ecoulees pour les cameras video actuellement reglees en mode de parametrage initial..

• "Network Camera Recorder with Viewer Software Lite" qui prend en charge le contrôle d'image d'observation directe et des images d'enregistrement provenant de plusieurs caméras vidéo est disponible. Se référer à notre site Web (http://security.panasonic.com/pss/security/support/info.html)..